Приложение к письму ГБОУ ИРО Краснодарского края от 17.03.2021 № 01-02/1394

## Общая инструкция по работе

## со встроенной почтой в АИС «СГО»

1. Кнопка для входа в электронную почту АИС СГО есть в любом интерфейсе с правой стороны с изображением конверта:

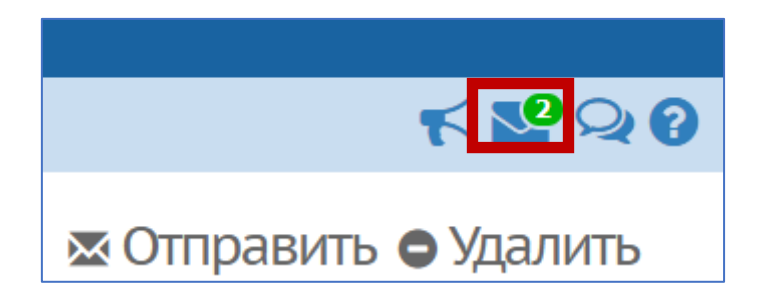

Если на конверте есть зеленый овал, то у вас есть непрочитанные сообщения. Их количество указано в овале.

2. Чтобы прочесть письмо нужно открыть почту. Открывается интерфейс электронной почты в новом окне. Затем нажать на имя автора письма, например, «Администратор системы».

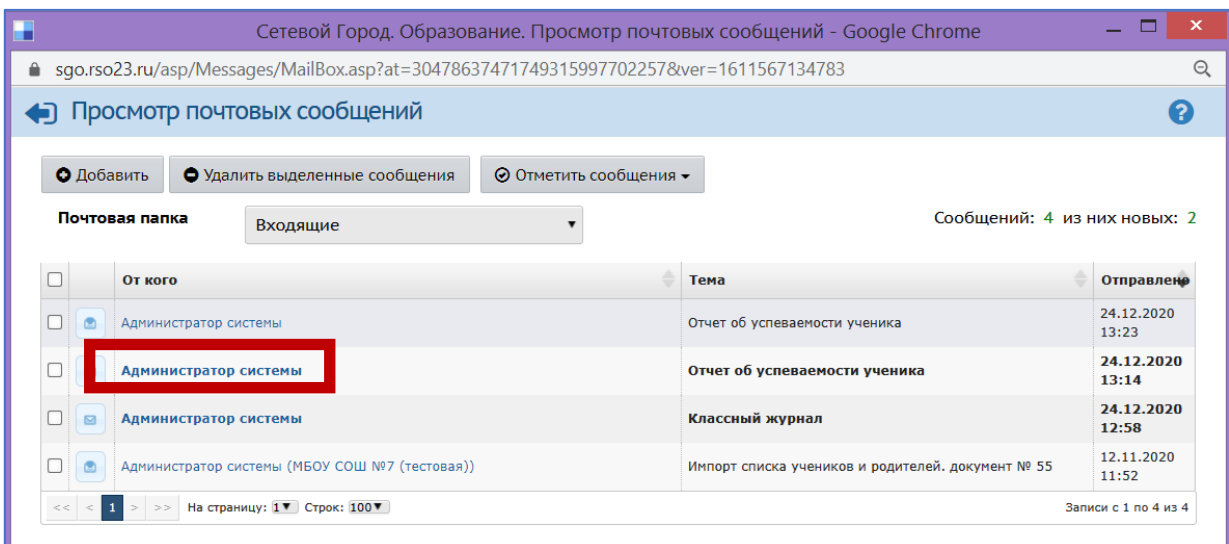

Если входящее письмо от Администратора системы, то во вложении будет отчет, который можно экспортировать в Excel. Аналогично можно скачать любое другое вложение письма.

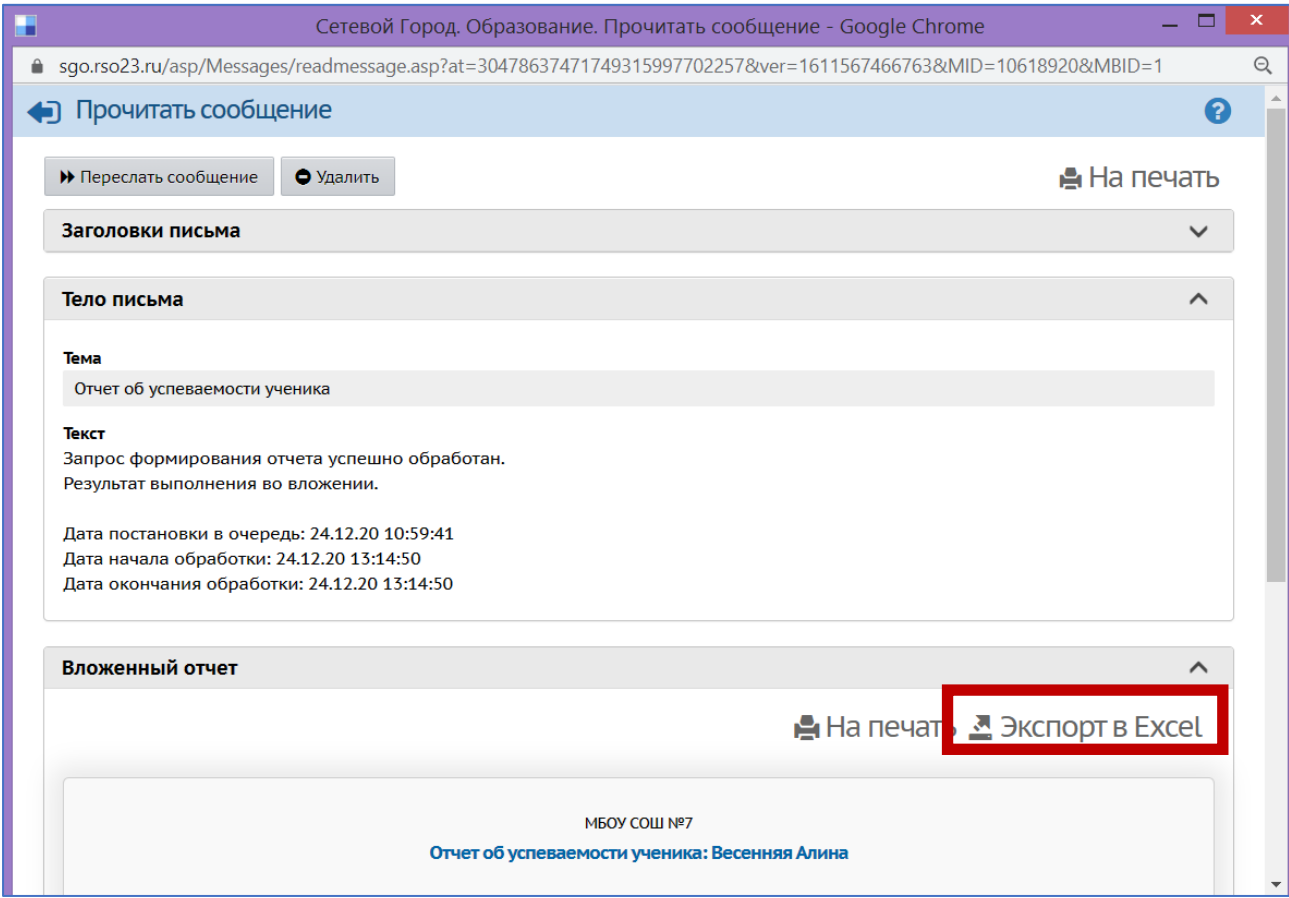

3. Отправить письмо через АИС СГО возможно только на адрес из списка пользователей АИС СГО.

Чтобы отправить письмо нужно нажать на кнопку «Добавить»:

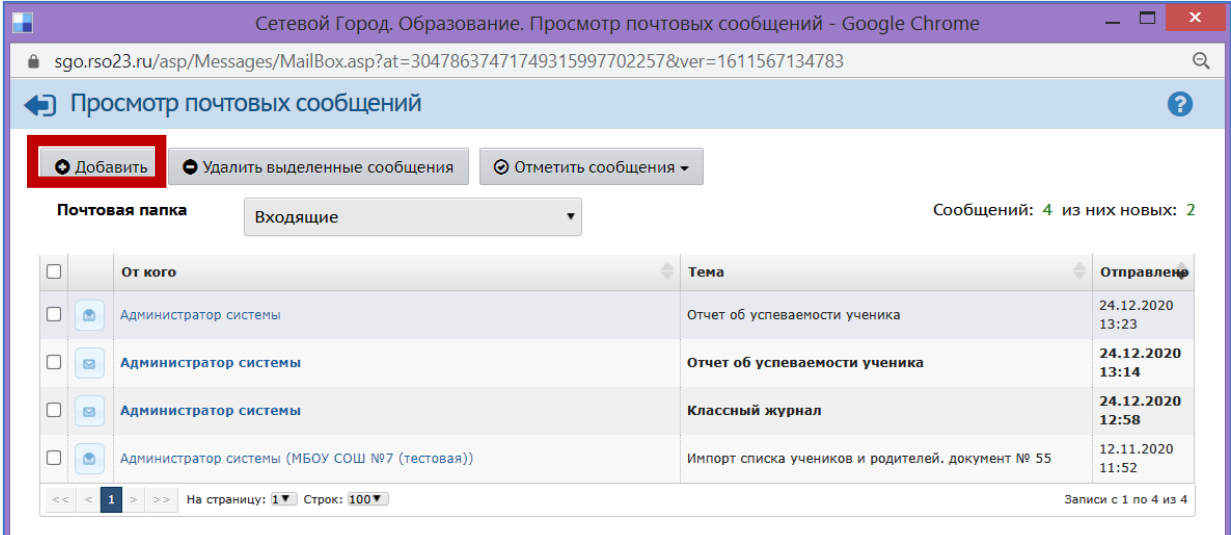

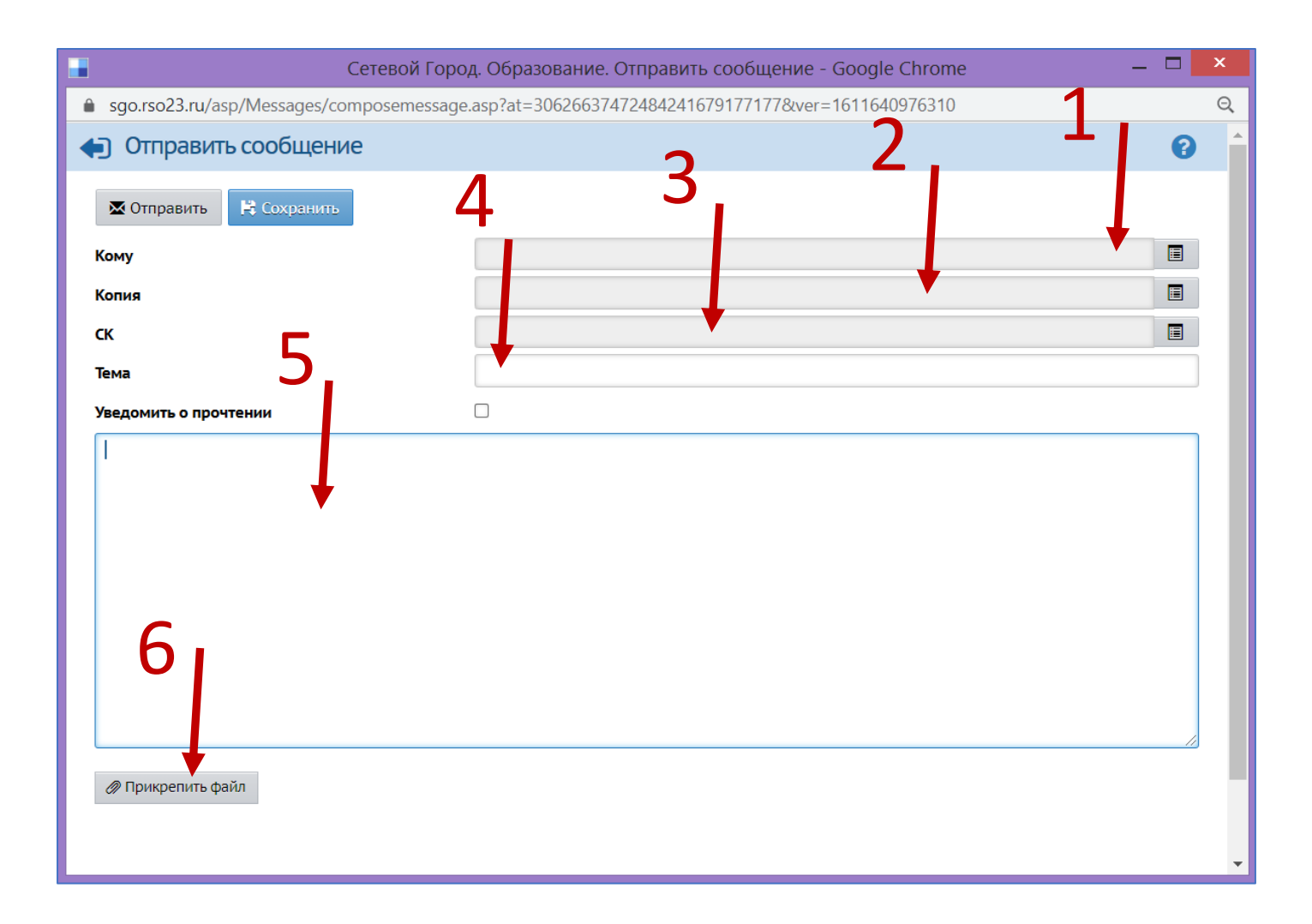

1 – Получатель письма

2 – Получатель копии письма

3 – Получатель скрытой копии письма

4 – Тема письма

5 – Тело письма (основной текст)

6 – прикрепленные файлы

В новом окне есть несколько полей для заполнения. Указывается получатель, которого можно выбрать из доступных в АИС СГО.

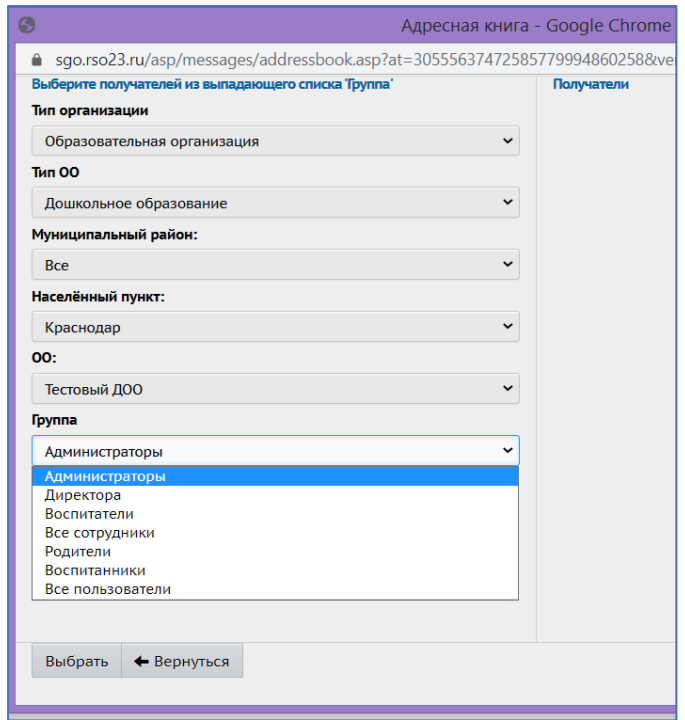

Письма от образовательной организации можно направить в текущую организацию, образовательную организацию и управление образования. Дале можно выбрать тип ОО и муниципальный район, затем населенный пункт. Письмо можно направить как группе пользователей, так и отдельному пользователю АИС СГО.

Чтобы отправить письмо конкретному пользователю нужно нажать на его имя в «Адресной книге» и нажать кнопку «Выбрать».

К адресатам можно добавить получателей копии письма и скрытой копии письма. Также важно заполнить тему и отметить уведомление о прочтении, которое формируется автоматически.

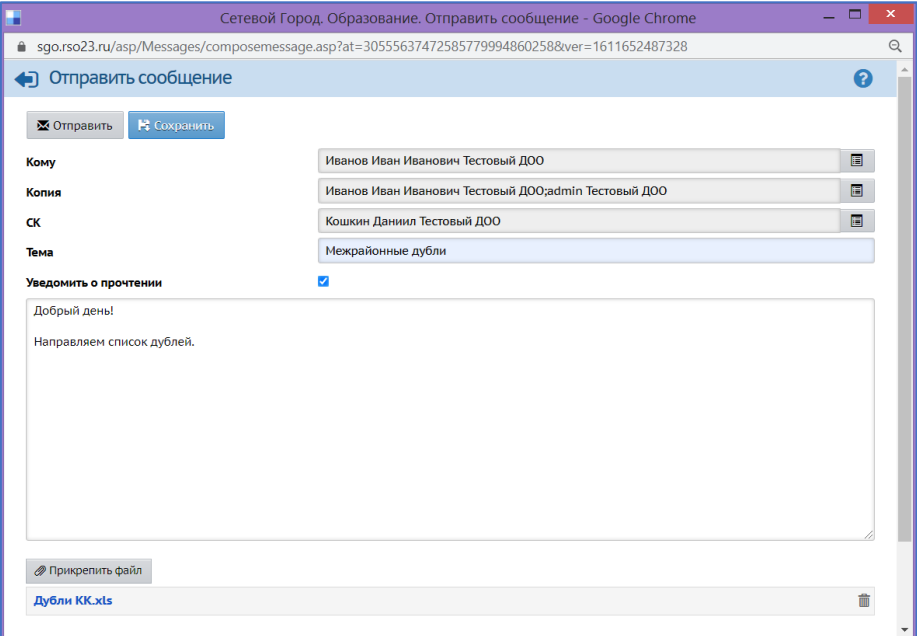

Заполнение поля для текста сообщения является обязательным, также можно прикрепить файл в письме.

После оформления письма его нужно отправить, нажав кнопку «Отправить».

Ссылка на видео-инструкцию: <https://youtu.be/nuaLONdbC6U?t=1>